# Transition to a New Session of Classes

Last Modified on 05/14/2025 4:10 pm EDT

Jackrabbit makes it easy to transition sessions as your program moves from one session to the next. Use the steps below to streamline your class setup and keep your class data organized.

Tip: We recommend downloading, printing, and reviewing the**Transition to a New Class Session Checklist**.

Follow the steps below to manage two sessions at the same time and properly archive the previous session.

## Step 1 - Create the New Session Drop-down

To begin transitioning from the current session to a new session, create a new session drop-down from the **Gear** icon >**Settings** >**General** >**Drop-down Lists** (left menu) >**Session***.* See**Class Sessions** for more details.

#### **Example**

The current session is Spring 2025, and your organization will soon begin registration for your summer classes. Create a new session drop-down named Summer 2025.

### Step 2 - Copy Class Session

If the classes you need to copy are currently archived,**restore** them before continuing with this step.

If the new session's classes will be similar, use**Classes > Copy Classes** to copy an entire session into a new one. If applicable, class enrollment can also be copied at this time.

#### Step 3 - Edit New Classes

After copying classes into the new session, you may need to update some class details. Use**Classes > Edit All Classes** and make any necessary changes.

### Step 4 - Archive Old Session

After the previous session has ended and all tuition fees have been posted, go to**Classes > Archive Classes** to archive it. This will remove the classes from the current schedule while retaining all related data for future reference.

#### New Session Recommendations

In addition to the steps outlined above, we recommend that you review and clean up your system before starting a new session.

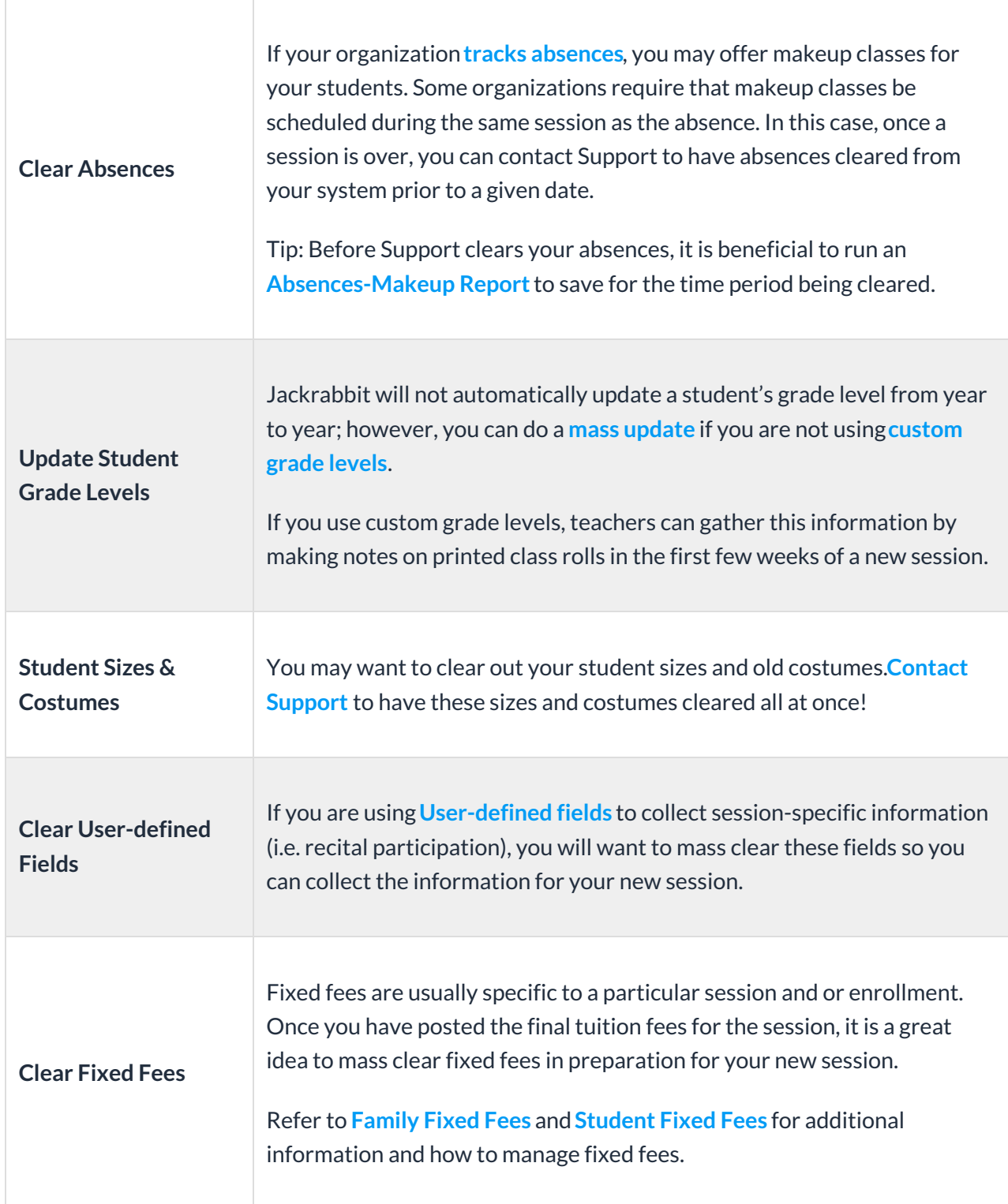

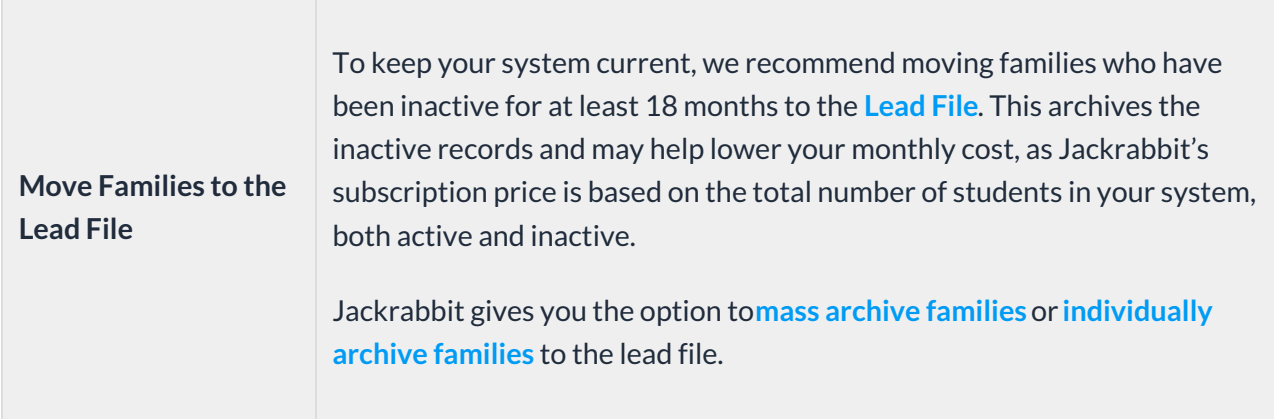

After archiving a session, you can hide its value from the session drop-down menu by going to the Gear icon > Settings > General > Drop-down Lists (left menu) > Sessions. For more details, see our Help article, **Class Sessions**.